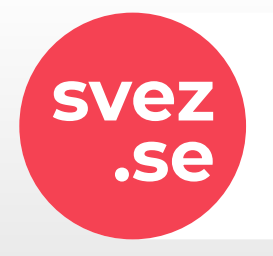

# **.se** Aplikace **svez.se**

### **Možnosti stažení aplikace**

**[AppStore](https://apps.apple.com/cz/app/svez-se/id603490241)** https://apps.apple.com/cz/app/svez-se/id603490241

**[Google Play](https://play.google.com/store/apps/details?id=se.svez.app)** https://play.google.com/store/apps/details?id=se.svez.app

**[Webová verze](https://jizda.svez.se/objednavka/)** https://jizda.svez.se/objednavka/

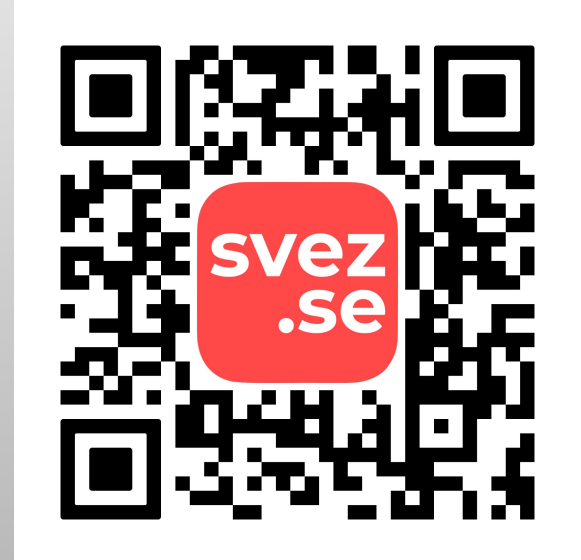

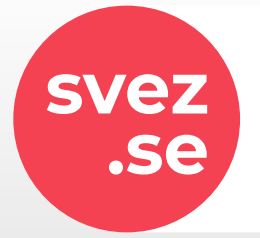

# **.se** Registrace uživatele

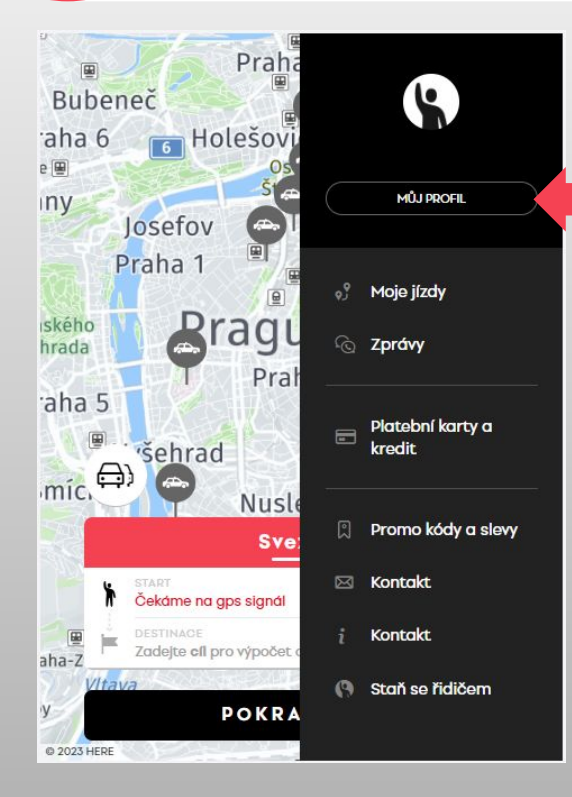

Pro úspěšné aktivování aplikace je potřeba provést registraci kliknutím na ikonu  $\blacksquare$  v pravém horním rohu a následně na **MŮJ PROFIL** a

### **REGISTROVAT**.

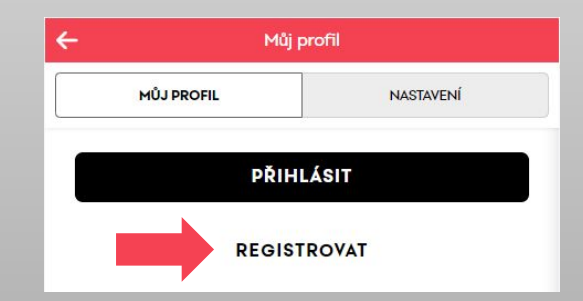

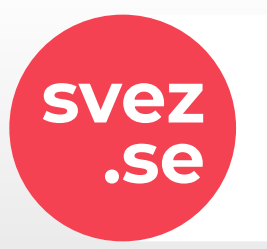

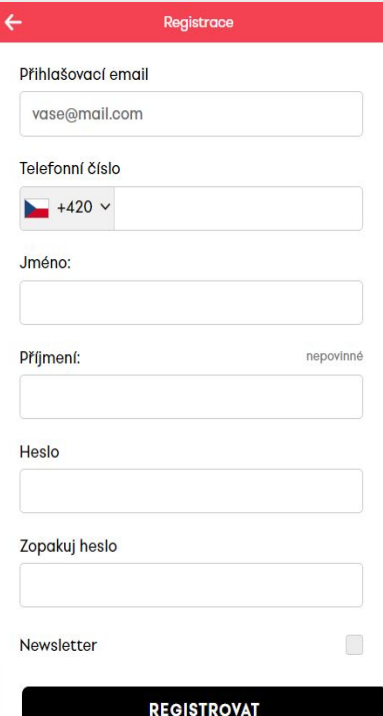

# **.se** Registrace uživatele

Zde vyplňte registrační formulář a pokračujte dál tlačítkem **REGISTROVAT**.

Nyní Vám zašleme SMS s kódem pro ověření telefonního čísla.

### Zadejte kód a **DOKONČETE REGISTRACI**

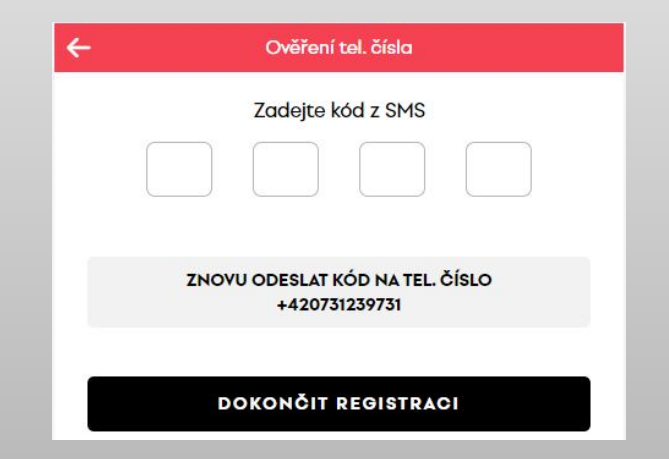

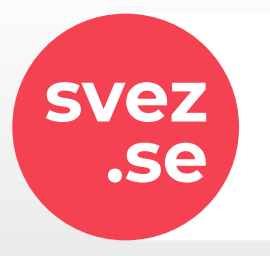

# **.se** Aplikace **svez.se**

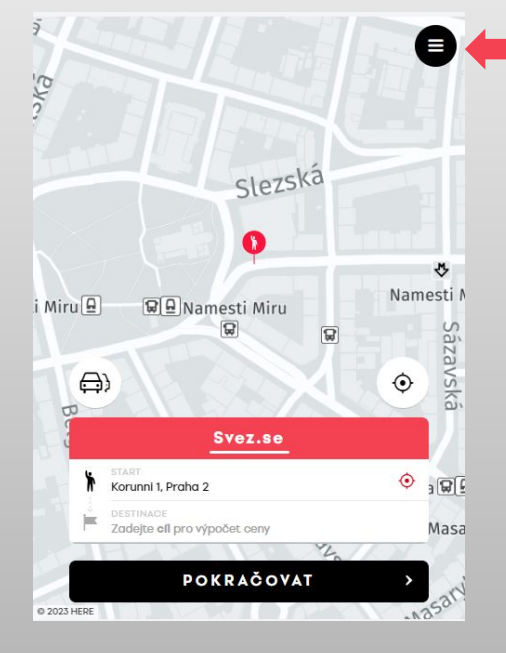

Nyní je Váš účet aktivní a připraven na první objednávku.

Změnu údajů nebo další nastavení Vašeho účtu můžete upravit v menu v sekci **MŮJ PROFIL**.

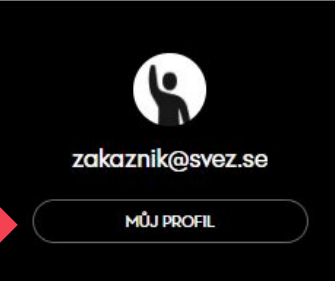

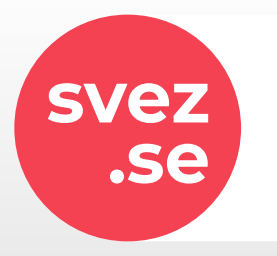

# **.se** Objednávka

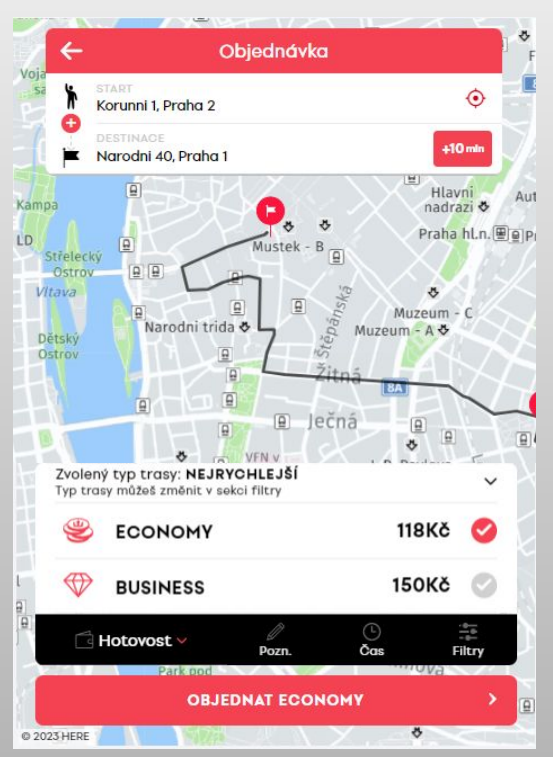

Pro vytvoření objednávky nejprve zadejte START a CÍL Vaší cesty, případně můžete doplnit i mezizastávky kliknutím na tlačítko

Dále vyberte preferovanou službu.

Zde je zobrazena cena jízdy vypočtena na základě zadaných adres.

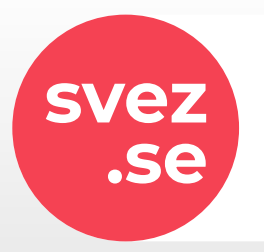

## **.se** Objednávka - Platební metody

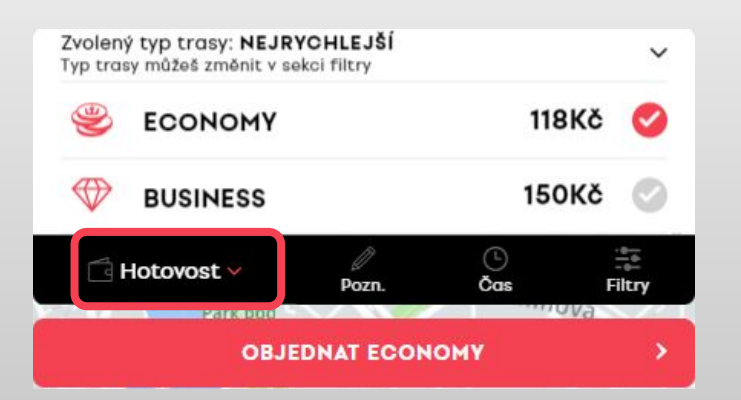

### Vyberte platební metodu

#### **Hotovost** platba v hotovosti řidičovi

#### **Karta**

Nejprve je potřeba provést registraci platební karty do aplikace.

### **Na firmu**

Pouze pro registrované firmy

### **ePeněženka**

Pokud od nás dostanete Kredit, můžete ho čerpat prostřednictvím ePeněženky, případně i v kombinaci s jinými platebními metodami.

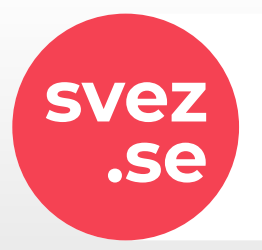

## **.se** Objednávka - Poznámka

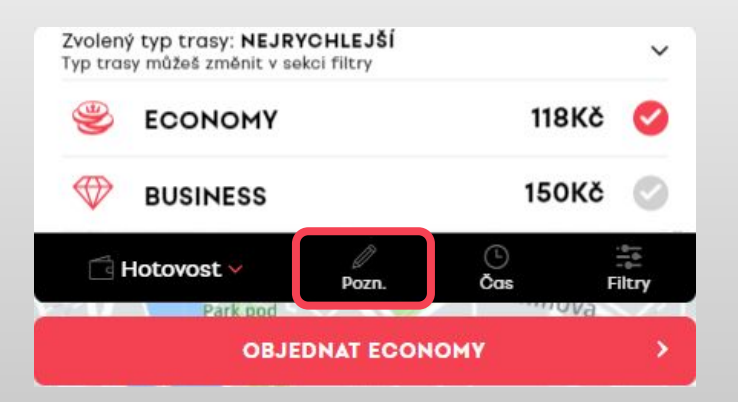

Napište k Vaší objednávce nějakou poznámku.

Poznámka je zobrazena řidičům u objednávky při zveřejnění Vaší poptávky.

Do poznámky můžete napsat například upřesnění nástupního místa.

Poznámky nejsou určeny pro specifikaci výběru služby, počtu vozů, typ vozu a podobně.

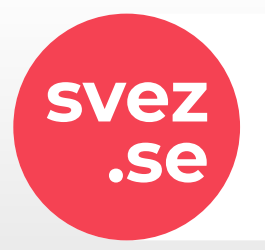

## **.se** Objednávka - Čas vyzvednutí

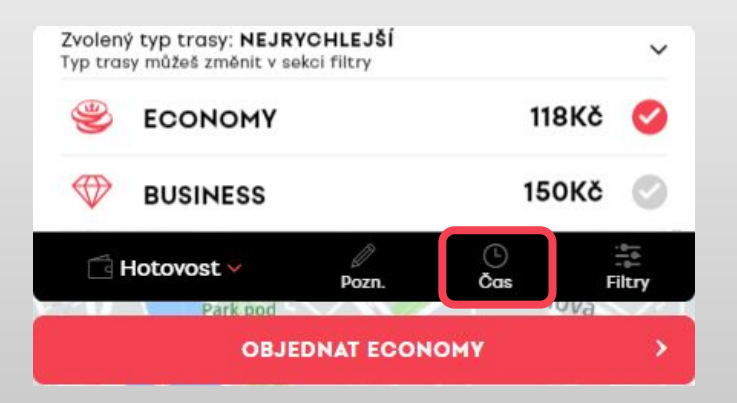

Zde máte možnost nastavení data a času vyzvednutí.

Po zadání času si Vaši objednávku bude moci rezervovat řidič předem nebo Vám aplikace najde řidiče automaticky v čase objednávky.

Pokud si přejete vyzvednout co nejdříve, nevybírejte žádný čas.

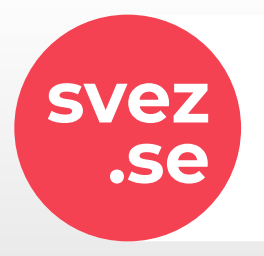

## **.se** Objednávka - Filtry

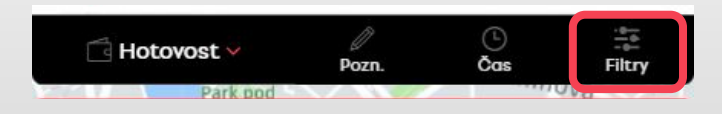

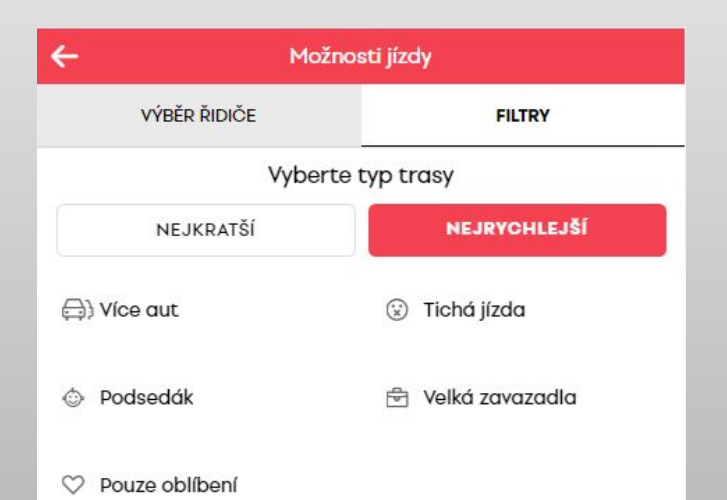

Zvolením Filtrů můžete nastavit Vaše další preference.

Výběr typu trasy **NEJKRATŠÍ / NEJRYCHLEJŠÍ** může ovlivnit čas jízdy a konečnou cenu.

#### **Více aut**

Vyberte počet vozů jaký potřebujete. Standardní kapacita vozů jsou 4 cestující + řidič.

#### **Tichá jízda**

Řidič dostane informaci, že si nepřejete být rušeni.

#### **Podsedák**

Vybere řidiče, který má k dispozici podsedák pro dítě.

#### **Velká zavazadla**

Vyberte vůz s dostatečným prostorem pro Vaše zavazadla.

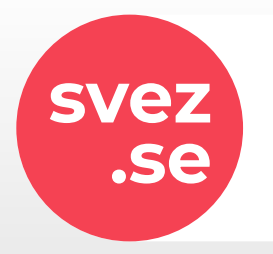

## **.se** Objednávka - Filtry - Výběr řidiče

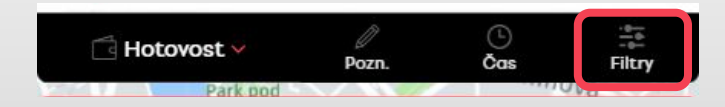

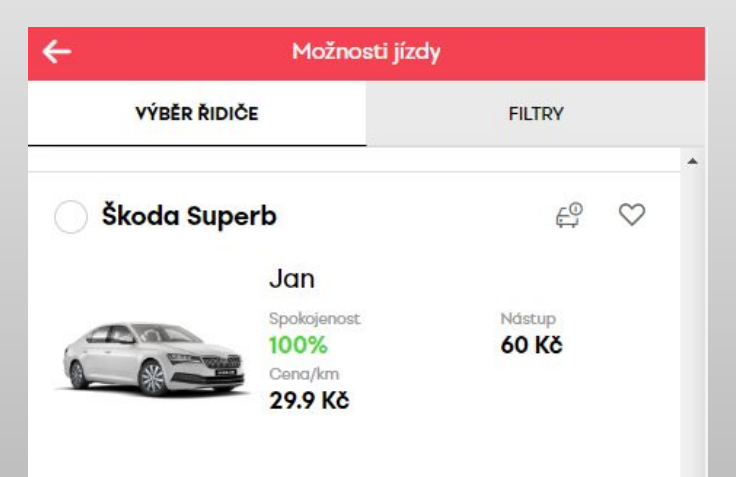

V možnosti **VÝBĚR ŘIDIČE** si můžete zvolit konkrétního řidiče podle hodnocení, vozu nebo například ceny.

Po odeslání objednávky bude osloven vybraný řidič prioritně.

Pokud Vaši objednávku řidič nepřijme, budou Vám nabídnuti řidiči, kteří projevili o objednávku zájem.

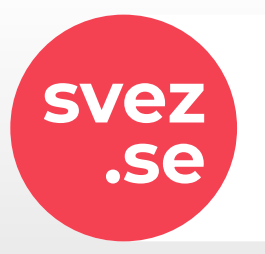

Korunni 1, Praha 2

Narodni 40. Praha 1

Ječná

typ trasy: NEJRYCHLEJŠÍ Typ trasy můžeš změnit v sekci filtry

CONOMY

Hotovost

arodni trida č

© 2023 HERE

Objednávka

nadrazi &

Muzeum -

Muzeum - A &

. P. Pavlova

Praha hl.n. e e Praha hl.n.

Autovlak Praha

Riegrovy

sady

 $123K\delta$ 

턃

Filtry

### **.se** Objednávka

Po zadání všech údajů vytvořte objednávku tlačítkem **OBJEDNAT**.

Následně se začne vyhledávat vhodný vůz.

V případě objednávky na čas bude objednávka uložena. Najít ji můžete v **Menu → Moje jízdy → PLÁNOVANÉ**

Informace o příjezdu vozu naplánované jízdy dostanete nejpozději 10 minut před časem vyzvednutí.

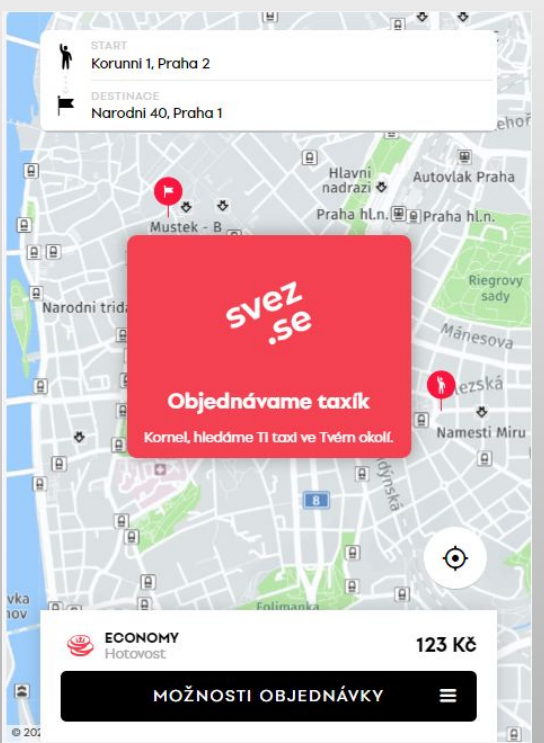

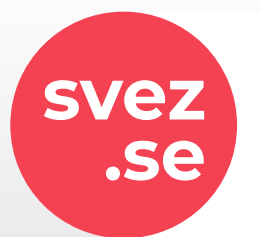

## **.se** Objednávka - Příjezd vozu

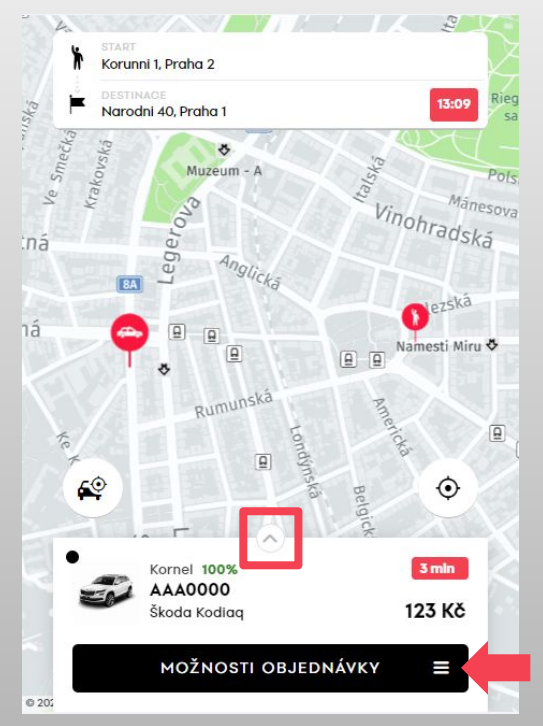

Jakmile řidič přijme objednávku dostanete informaci o času příjezdu, typu a SPZ vozidla.

Na mapě se také zobrazí pozice vozu. Můžete tak sledovat jeho příjezd.

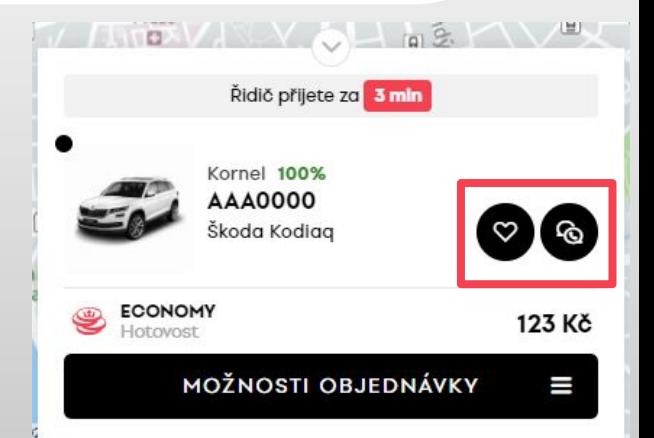

Komunikovat můžete s řidičem prostřednictvím zpráv v aplikaci nebo telefonickým hovorem.

Řidiče můžete také označit jako oblíbeného.

V případě, že chcete jízdu zrušit, můžete tak provést v **MOŽNOSTECH OBJEDNÁVKY.**

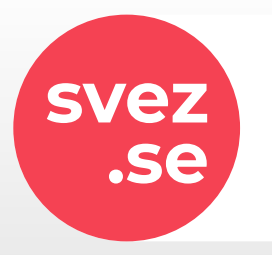

## **.se** Objednávka - Komunikace s řidičem

Během příjezdu vozu dostanete také upozornění,

SVF7.SF Taxík je téměř u Vás. **ZAVŘÍT** 

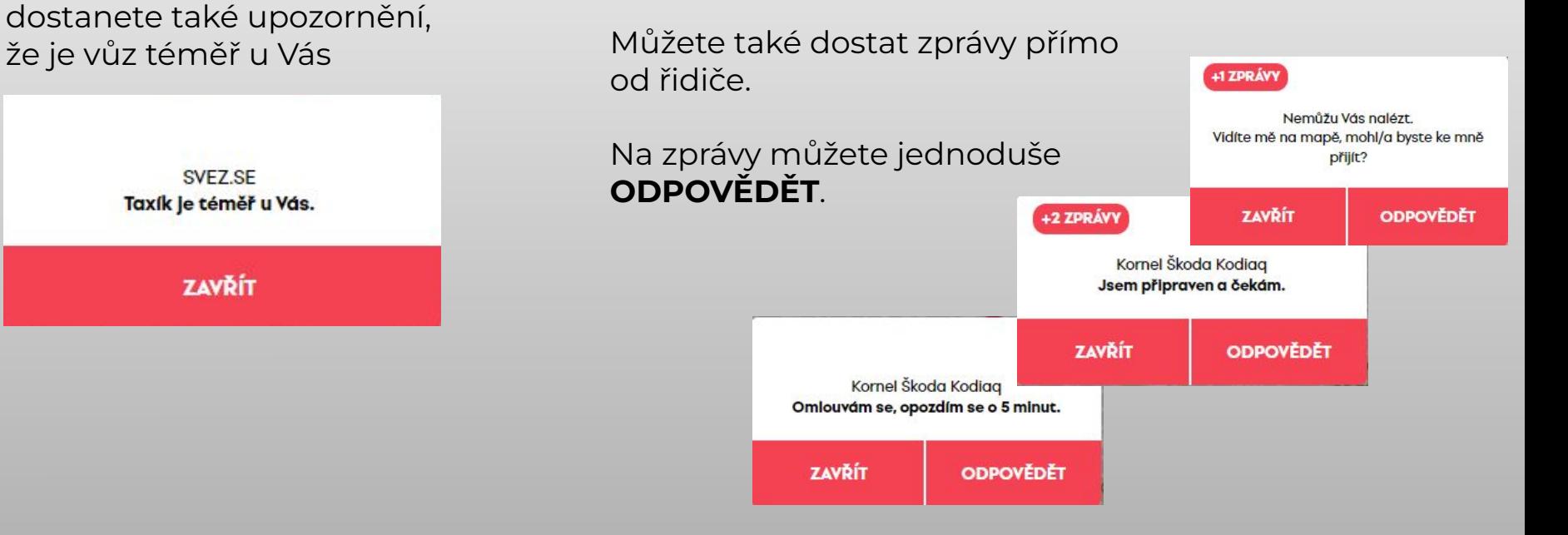

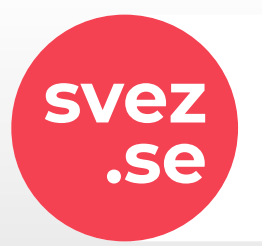

## **.se** Konec jízdy a hodnocení.

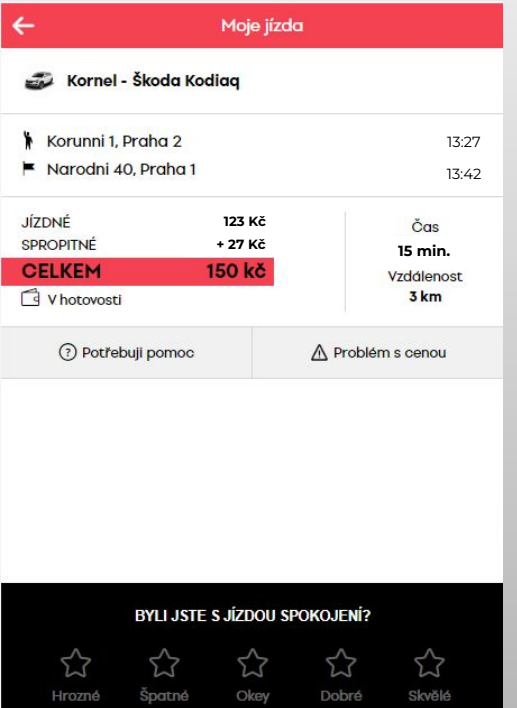

Po ukončení objednávky jsou zobrazeny informace o jízdě.

Zde máte možnost kontaktovat řidiče nebo zákaznickou podporu prostřednictvím tlačítka **Potřebuji pomoc.**

Například při zapomenutém batohu ve voze.

Nezapomeňte ohodnotit Vaše jízdy.

Hodnocení zákazníků nám pomáhá udržet vysoký standard služeb.

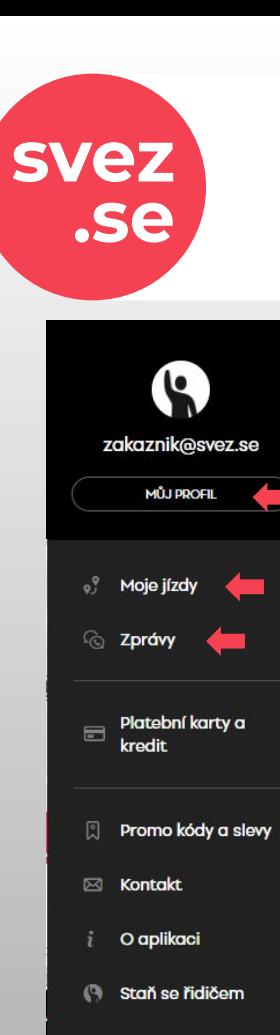

## **.se** Aplikace - Menu

Všechna nastavení a přehledy jsou k dispozici v MENU.

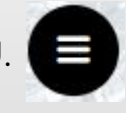

**MŮJ PROFIL**

Nastavení uživatelského profilu jako je jméno a telefonní číslo, nastavení jazyka aplikace a další.

**Moje jízdy** Přehled ukončených a plánovaných objednávek.

#### **Zprávy**

Seznam všech zpráv zaslaných prostřednictvím aplikace. Jako jsou zprávy od řidiče nebo podpory Svez.se, informační zprávy aplikace nebo zprávy o akcích a slevách.

### **.se** Aplikace - Menu

#### **Platební karty a kredit**

**svez**

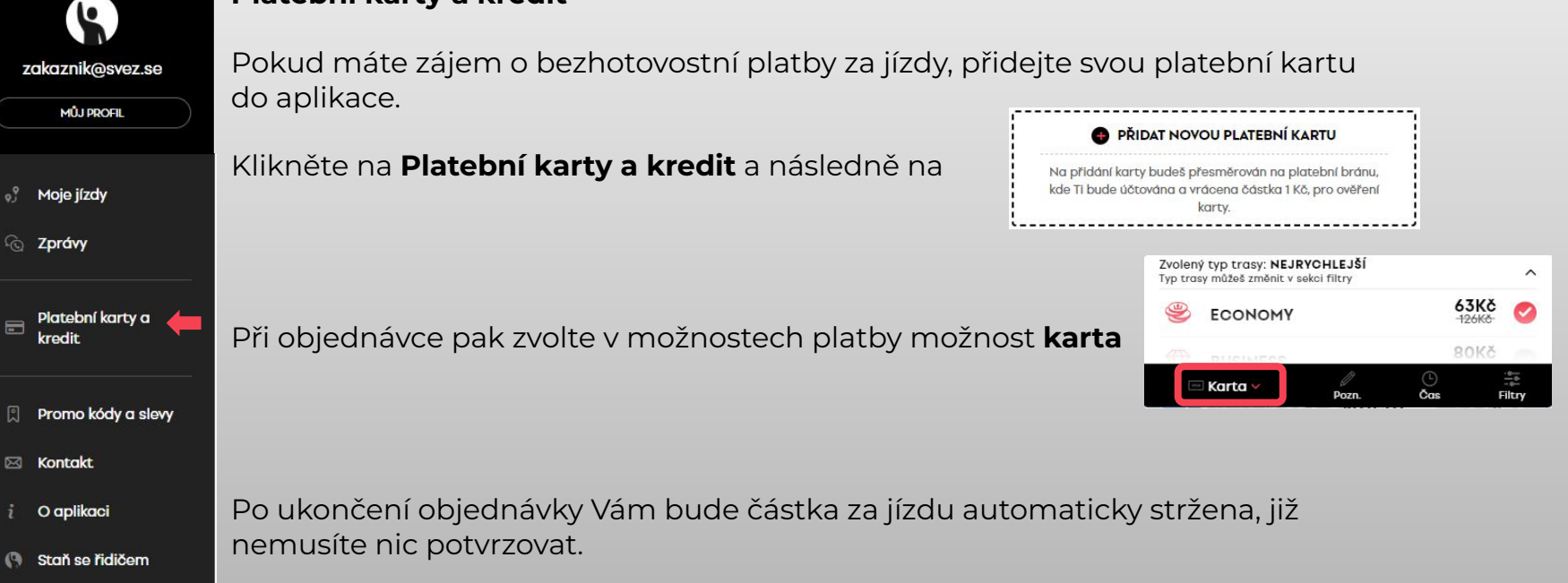

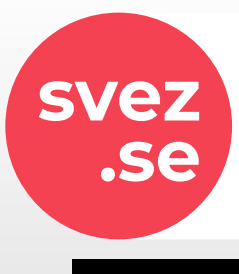

### **.se** Aplikace - Menu

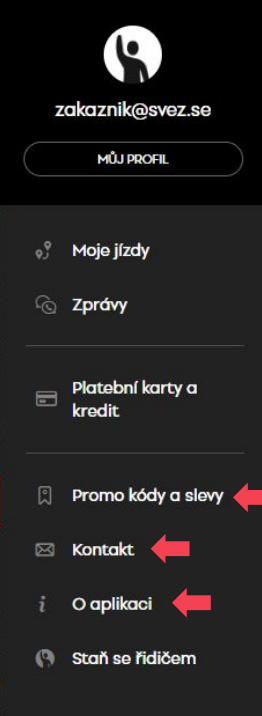

**Promo kódy a slevy** V případě, že Vám zašleme **Promo kód** se slevou, aktivujete ho zde.

Po aktivaci se cena automaticky přepočítá a zobrazí v nabídce služeb.

#### **Kontakt**

Zde nás můžete kontaktovat prostřednictvím zpráv.

#### **O aplikaci**

Zde si můžete pročíst Všeobecné obchodní podmínky, ohodnotit aplikaci nebo navštívit náš web.

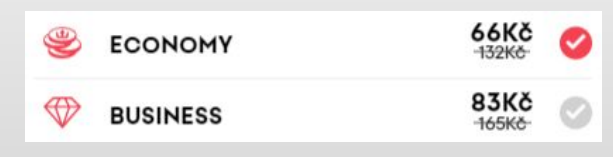

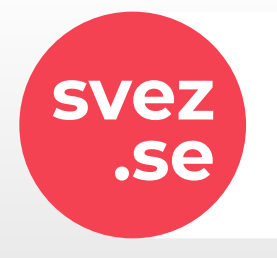

## **.se** Aplikace **svez.se**

### **V případě dotazů nás kontaktujte info@svez.se**

**Budeme rádi, když vyzkoušíte a ohodnotíte aplikaci Svez.se [AppStore](https://apps.apple.com/cz/app/svez-se/id603490241)** nebo **[Google Play](https://play.google.com/store/apps/details?id=se.svez.app)**

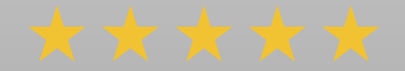